## **Желтый значок**

В последних версиях Windows 10 значок может выглядеть так.

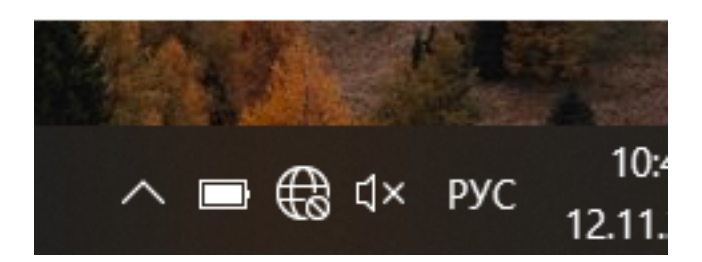

При наведении указателя мыши появится белое уведомление "Неопознанная сеть"

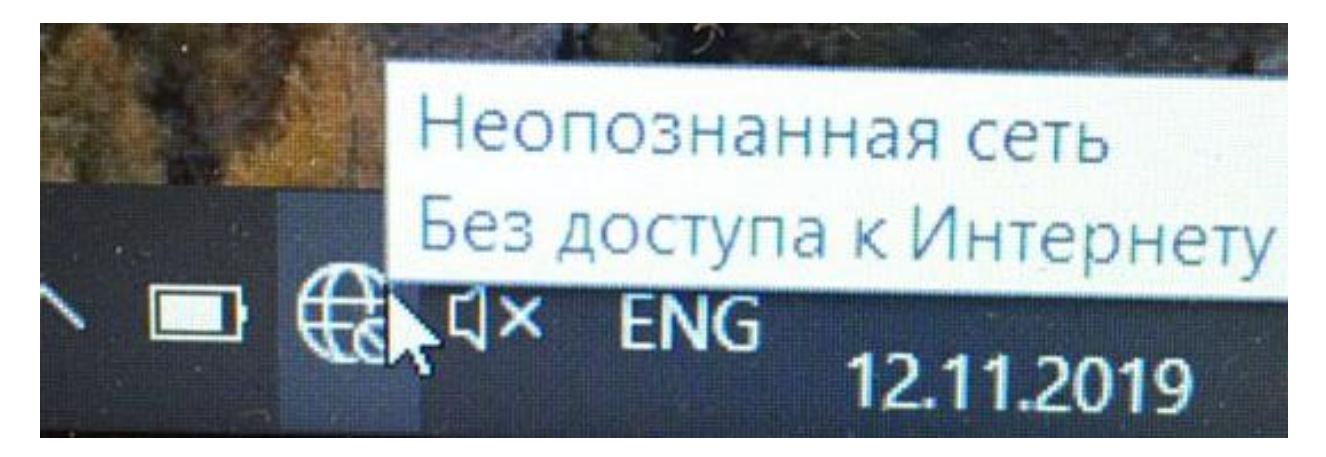

Необходимо нажать правой кнопкой мыши на значок подключения к интернет и выбрать Параметры.

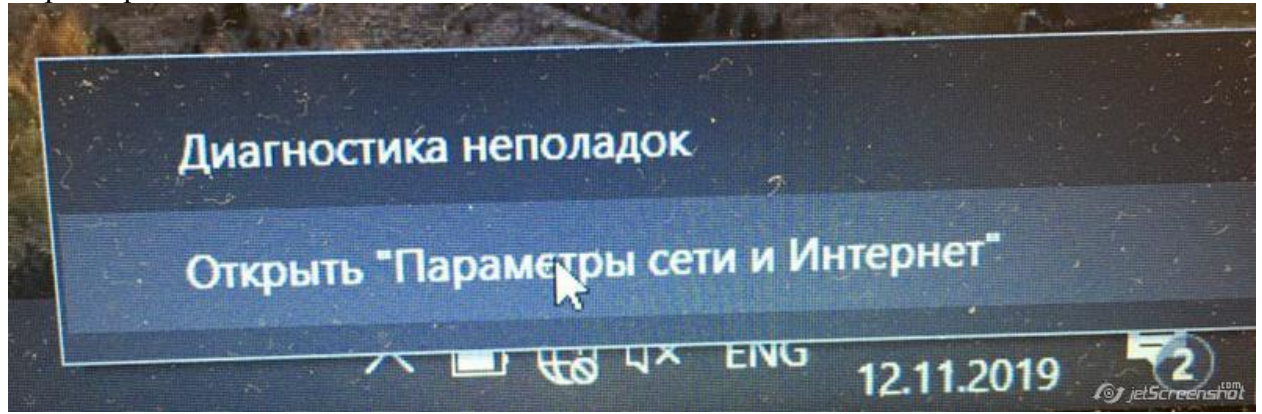

Откроется состояние сети. Листаем ниже до раздела Изменение сетевых параметров. Выбираем Настройка параметров адаптера.

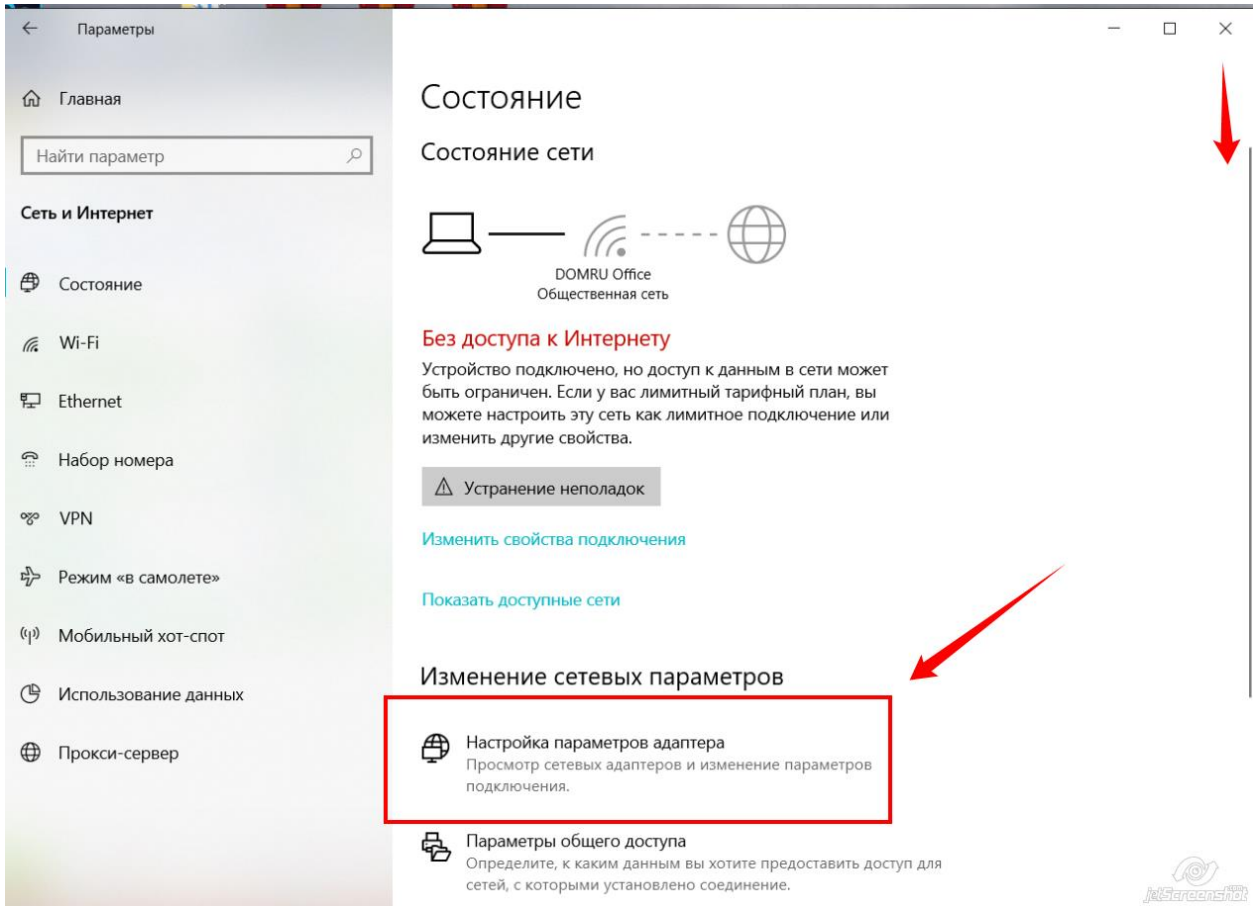

Откроется папка Сетевые подключения. Нажимаем правой кнопкой мыши на беспроводное соединение и выбираем свойства левой кнопкой мыши.

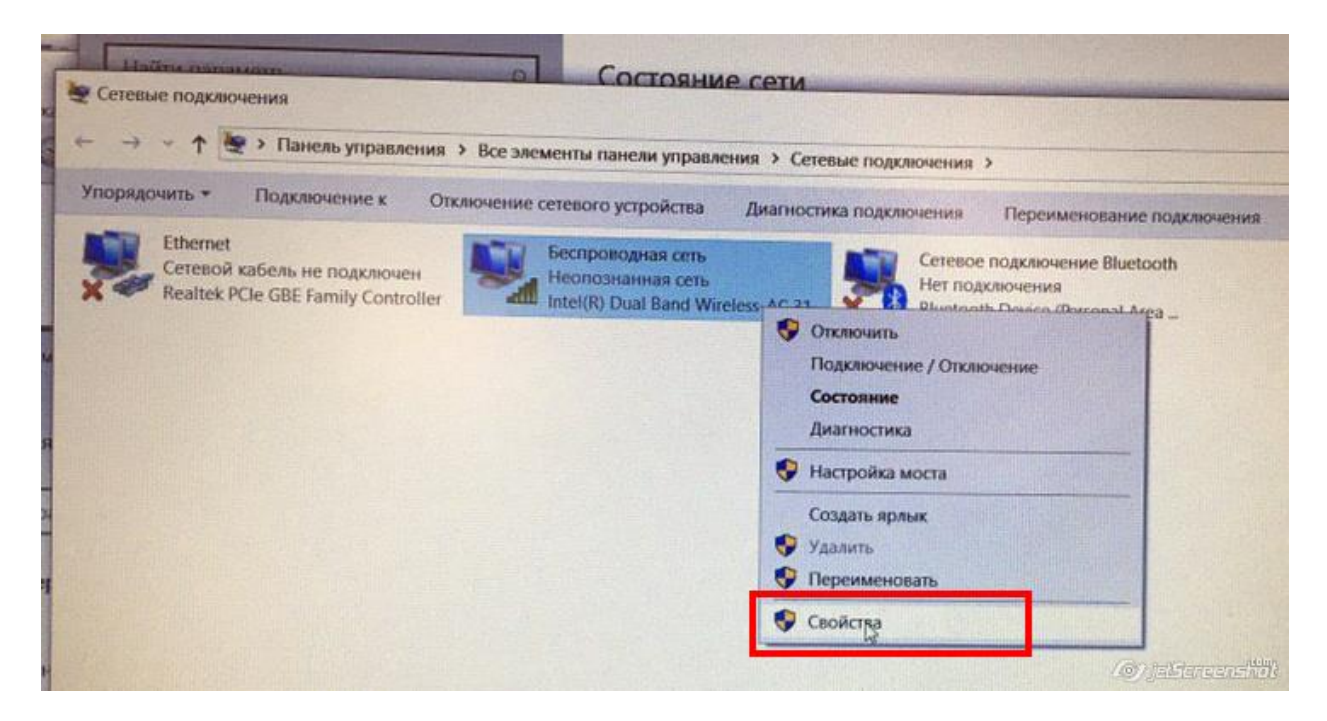

Откроется окно Свойства беспроводной сети. В маленьком списке по центру ищем IP версии 4 (TCP/IPv4) нажимаем левой кнопкой мыши один раз. Чуть ниже нажимаем кнопку "свойства" левой кнопкой мыши один раз.

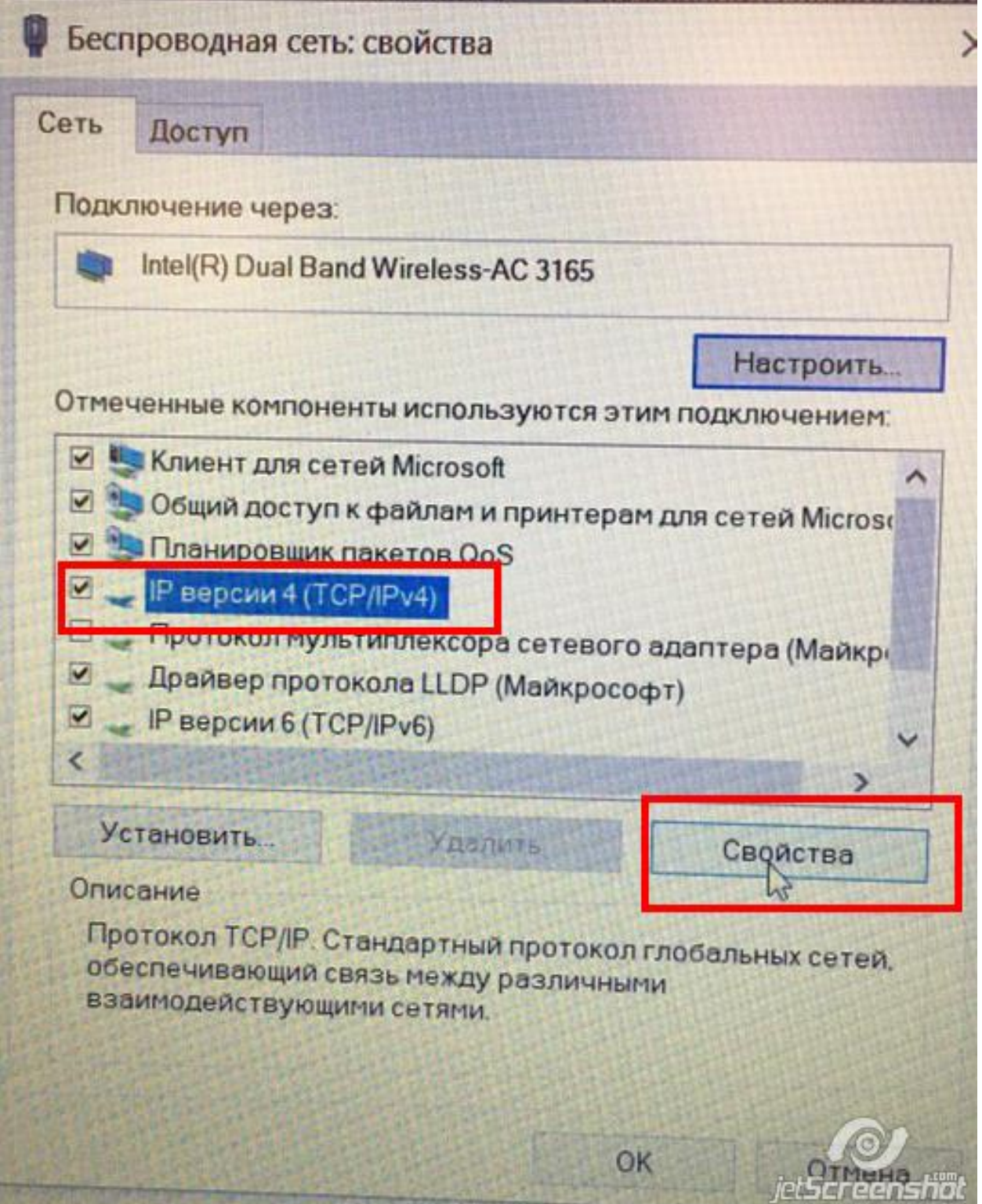

Ставим/Проверяем точки "Получить ip адрес автоматически" и ниже "Получить адрес DNS-сервера автоматически" После этого нажимаем ОК.

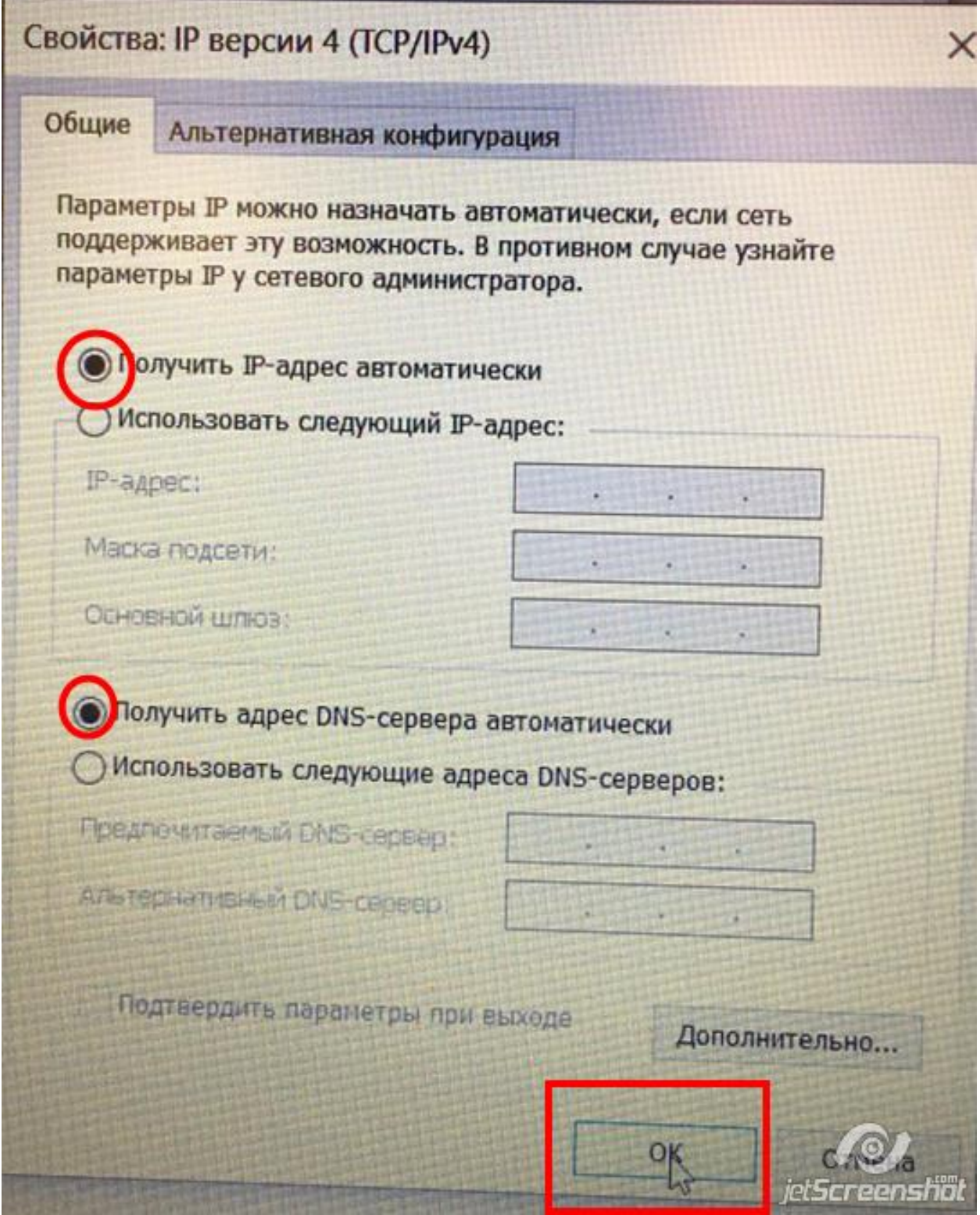

Далее также ОК

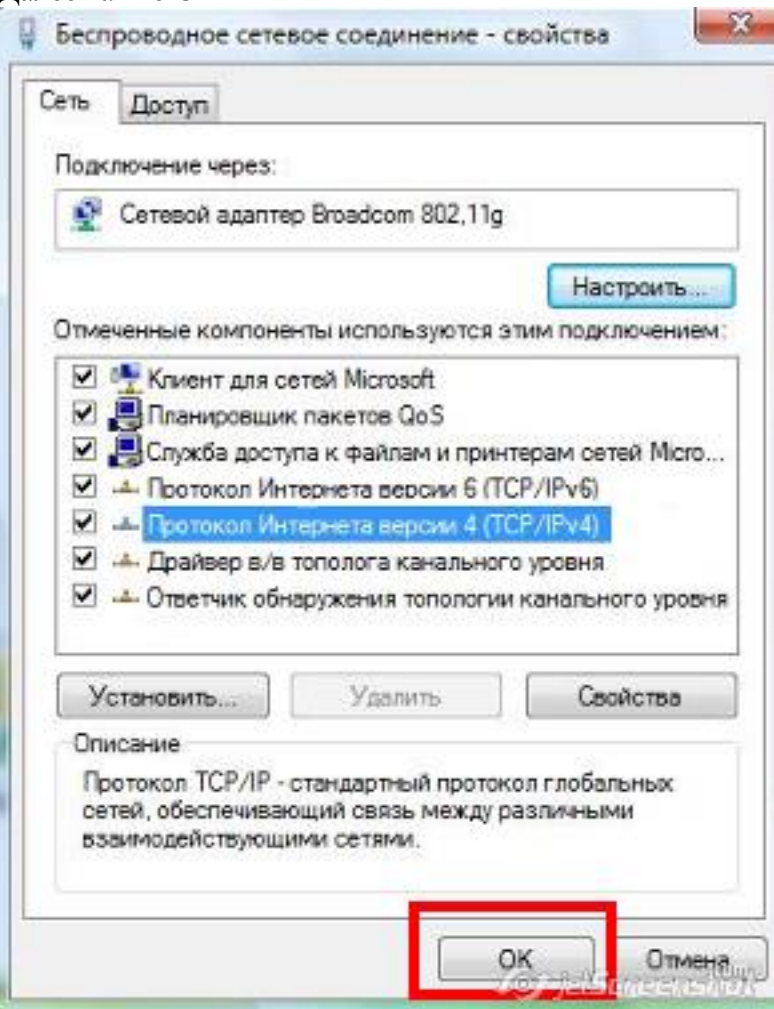

Будет происходить идентификация. После завершения должен появиться доступ к интернет и можно проверить открываются ли страницы.

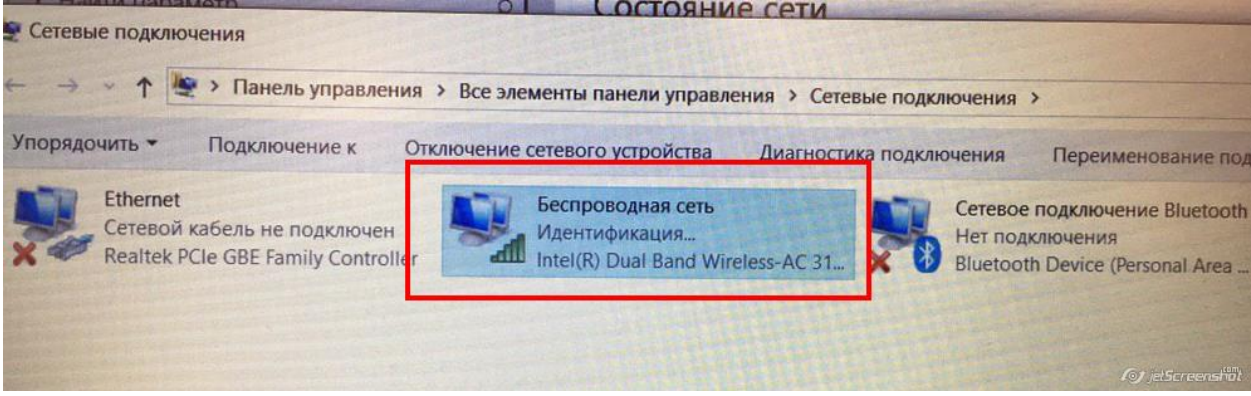